# Aide de VISIOSOFT

#### Sommaire

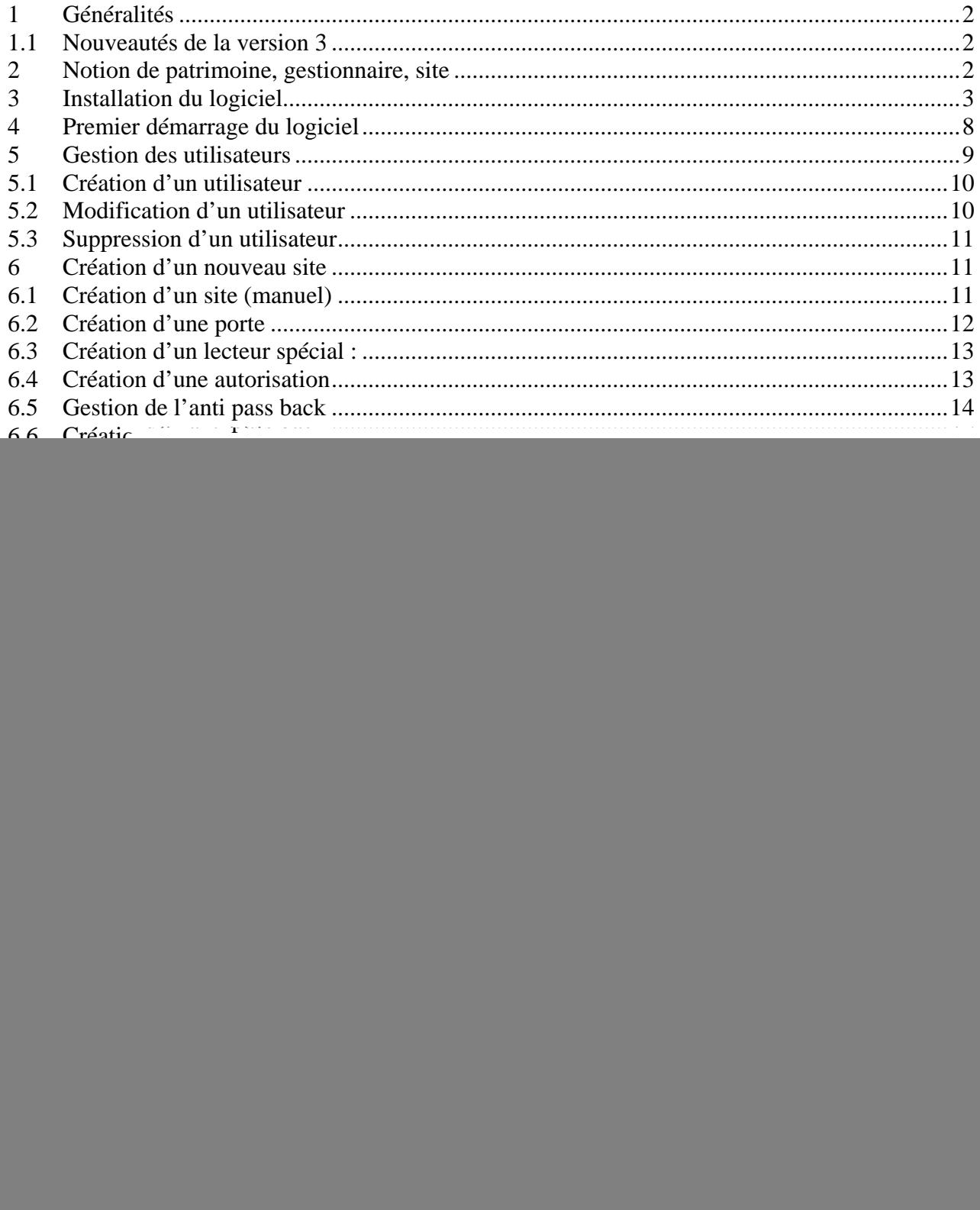

### <span id="page-1-0"></span>**1 Généralités**

Ce logiciel fonctionne avec les centrales utilisant le concept lecture écriture dans le badge. Les autorisations aux portes du site s'écrivent dans les badges. Ainsi, il n'est ni nécessaire de relier les centrales en réseau ni de les connecter à un modem et à une ligne téléphonique.

### *1.1 Nouveautés de la version 3*

Dans la version 3 de Visiosoft, de nouvelles fonctionnalités apparaissent ainsi qu'une amélioration majeure de l'IHM (Interface Homme-Machine)

Les nouvelles fonctionnalités sont : Gestion de plusieurs bases de données dans la même session Visiosoft, mise à jour directe des centrales une porte par liaison PC-RS232, gestion de l'interphonie Bibus, gestion des lecteurs spéciaux (type boite aux lettres), gestion d'un indice incrémentiel des profils d'accès, amélioration des la gestion des utilisateurs, etc…

L'IHM a également été revue afin d'afficher les différentes fiches (portes, platines, badges, passes) directement dans le volet droit de Visiosoft.

### **2 Notion de patrimoine, gestionnaire, site**

Un site contient jusque 128 portes et plaques de rue. Il peut s'agir d'un bâtiment ou d'un groupe de bâtiment.

Un gestionnaire regroupe jusqu'à 1022 sites fonctionnant sur une même base de données. Chaque gestionnaire, ou base de données, est unique.

Un patrimoine regroupe des gestionnaires partageant le même code patrimoine. Un patrimoine est donc unique, mais peut être utilisé par différents gestionnaires.

La mémoire verte obligatoire pour chaque nouvelle installation du logiciel pc fournie ces codes gestionnaires et patrimoines. Chaque mémoire verte est donc différente par les codes qu'elle enferme.

Le dessin ci-dessous montre l'organisation possible de la gestion du contrôle d'accès.

![](_page_1_Figure_12.jpeg)

### <span id="page-2-0"></span>**3 Installation du logiciel**

Lors de l'introduction du CD Rom dans le lecteur, l'installation démarre automatiquement. A la fenêtre **Bienvenue dans l'installation de VISIOSOFT**, cliquez sur **Suivant**. Le contrat de licence s'affiche alors.

![](_page_2_Picture_2.jpeg)

Après en avoir pris connaissance cliquez sur **Oui**.

Si vos nom et société n'apparaissent pas dans les cadres dédiés, veuillez les saisir puis tapez sur Suivant.

Le programme d'installation vous propose alors comme répertoire d'installation

### **C:\Program Files\Visiosoft**

![](_page_2_Picture_7.jpeg)

Notice version 3.0x du 02 12 2008 Page 3/43

![](_page_3_Picture_0.jpeg)

répertoire destinataire avec Parcourir. Sur l'écran suivant (optionnel) choisissez le type d'installation :

- Monoposte
- Serveur lorsque la base de données se trouve sur un serveur de données et les utilisateurs sur des postes clients.
- Serveur pour client léger sur des architectures réseau TSE ou Citrix
- Poste client

#### Cliquez sur **Suivant**.

Il vous est alors demandé de saisir le nom ou l'adresse du serveur. En monoposte, il est recommandé de laisser le champ à 'localhost' et de cliquer sur suivant. Dans les autres cas, vous devez saisir le nom (par exemple : SERVEUR\_DATA) ou l'adresse IP (par exemple '194.2.1.1') du serveur :

![](_page_4_Picture_0.jpeg)

Cliquez sur **Suivant**.

Saisissez ensuite le chemin d'accès au fichier 'base\_users'. Il est recommandé de laisser la valeur pré-saisie dans le cas d'une installation monoposte. Dans le cadre d'une installation client/serveur, c'est à l'administrateur informatique d'indiquer ce chemin.

![](_page_4_Picture_3.jpeg)

Cliquez sur **Suivant**.

L'installation du moteur de base de données démarre : Validez avec Suivant ou changer le répertoire destinataire avec Parcourir

![](_page_5_Picture_0.jpeg)

Confirmez le répertoire d'installation, puis cliquez sur Suivant. A la fenêtre suivant, cliquez Suivant et Terminer à la dernière fenêtre.

![](_page_5_Picture_30.jpeg)

Cliquez à nouveau sur **Suivant**. L'installation s'effectue alors seule.

![](_page_6_Picture_0.jpeg)

Si demandé, cliquez sur **Terminer** puis confirmez le redémarrage de l'ordinateur (suivant le système d'exploitation).

### <span id="page-7-0"></span>**4 Premier démarrage du logiciel**

Votre encodeur de badge est fourni avec deux mémoires : une marron et une verte.

La mémoire marron est utilisée pour transférer les informations du pc aux centrales. La mémoire verte contient vos codes patrimoines, gestionnaires et sites. Celle ci est unique et constitue l'identité de vos installations (logiciel, encodeur et centrales).

#### **Premier lancement du logiciel :**

Connectez l'encodeur de badge à votre ordinateur. Insérez la mémoire verte sur l'encodeur puis lancez le programme.

Un raccourci sur le bureau a été créé lors de l'installation. Double cliquez sur L'icône

La fenêtre suivante apparaît :

![](_page_7_Picture_7.jpeg)

Le nom d'utilisateur par défaut est URMET, votre mot de passe est CaptiV. L'utilisateur URMET possède les droits d'administration, il est donc conseillé de changer le mot de passe dés la première utilisation du logiciel.

Après la saisie du mot de passe valide, le logiciel recherche automatiquement l'encodeur de badge. Si la base de données est encore vierge, le logiciel teste la présence de la mémoire verte dans l'encodeur. La fenêtre suivante apparaît :

![](_page_7_Picture_79.jpeg)

<span id="page-8-0"></span>Choisissez le premier choix lorsque tous les sites de votre patrimoine sont gérés sur cette base de données ou qu'il s'agit de la première installation d'un patrimoine à multiple gestionnaire.

Choisissez de saisir un code patrimoine quand une installation fonctionne déjà et que les badges passes doivent accéder aux portes de tous les sites quelques soit le gestionnaire. Dans ce cas, récupérez le code patrimoine et son CRC sur le ou les ordinateurs déjà en service.

Suivant le cas, confirmez une ou deux fois à l'apparition des fenêtres.

Lecture du code patrimoine :

Avec le droit Administrateur, cliquez sur le bouton **Mémoires** puis **MEM/site** (ou dessin mémoire verte), la fenêtre suivante apparaît :

![](_page_8_Picture_129.jpeg)

Notez le code patrimoine lu dans la base de données et son CRC.

### 5 **Gestion des utilisateurs**

Différents utilisateurs peuvent être créés dans le logiciel. Ces utilisateurs peuvent posséder des droits d'accès différents.

#### **Le droit invité :**

L'utilisateur possédant ce droit ne pourra que consulter les données sur les sites autorisés. Aucun droit de modification ne sera donné à cet utilisateur, juste celui de saisir le code gravé d'une clé et de visualiser la fiche associée.

#### **Le droit utilisateur :**

L'utilisateur aura la possibilité de créer, modifier, supprimer et d'encoder des clés.

#### **Le droit de configuration :**

Cet utilisateur du logiciel bénéficiera en plus des droits d'utilisation, la possibilité de :

- créer des lecteurs ou des interphones
- modifier les paramètres de ces portes ou platines
- créer ou modifier des droits d'accès

#### **Le droit d'administration :**

Ce droit, en plus du droit de paramétrage, offrira à son utilisateur la possibilité de créer d'autres utilisateurs ainsi que de nouveaux sites.

#### **Le droit d'administration étendue (Superadmin) :**

C'est un droit d'administration étendu à tous les sites et toutes les bases. Il est unique.

<span id="page-9-0"></span>Attention, lors de la saisie des mots de passe, le choix des minuscules ou majuscules est capital !

### *5.1 Création d'un utilisateur*

Attention, la création, modification ou suppression d'un utilisateur n'est possible qu'avec le droit administrateur ou superadmin.

Cliquez sur le bouton **Utilisateurs** de la fenêtre principale puis faire un clic droit sur **Utilisateur(s)** et sélectionnez **Créer utilisateur**. La fenêtre suivante apparaît.

![](_page_9_Picture_116.jpeg)

Entrez un nom d'utilisateur dans le cadre nommé **Nom**, saisissez un mot de passe puis confirmez le dans le cadre en dessous.

Le nom d'utilisateur peut être saisi en minuscule ou en majuscule, il apparaîtra en majuscule. Par contre, le choix minuscule ou majuscule doit être respecté dans la saisie du mot de passe.

Sélectionnez un droit pour cet utilisateur puis éventuellement les bases et les sites sur lesquels ce nouvel utilisateur sera autorisé.

A noter, un utilisateur possédant le droit Superadmin est autorisé systématiquement sur tous les sites. Dans ce cas, il n'existe donc pas le cadre avec les sites à cocher.

Attention : Il n'est pas possible de créer deux fois le même utilisateur. Le mot de passe contient de 1 à 16 caractères numériques ou alphanumériques.

### *5.2 Modification d'un utilisateur*

Cliquez sur le bouton **Utilisateurs** de la fenêtre principale. La fenêtre montrée au chapitre **Création d'utilisateur** apparaît. En sélectionnant un utilisateur, un clic droit sur cet utilisateur fait apparaître un menu avec trois possibilités :

- Droits : permet de modifier les droits sur différents sites et différentes bases
- Mot de passe : permet de modifier le mot de passe uniquement
- Supprimer l'utilisateur : permet de supprimer l'utilisateur et par conséquent tous ses droits sur toutes les bases.

<span id="page-10-0"></span>Si un utilisateur ne possédant pas le droit **Administrateur** clique sur **Utilisateurs** de la fenêtre principale, alors le seul choix proposé est la modification de son mot de passe. En effet, seul le droit **Administrateur** permet la création, modification ou suppression d'autres utilisateurs.

### *5.3 Suppression d'un utilisateur*

Vous devez être connecté avec le droit administrateur ou superadmin pour être autorisé à supprimer un utilisateur.

Cliquez sur le bouton **Utilisateurs** de la fenêtre principale. La fenêtre de gestion des utilisateurs s'ouvre. Double cliquez dans le cadre de gauche sur l'utilisateur à supprimer puis au choix cliquez dans le détail de la fiche (cadre droit) sur **Supprimer** ou bien faites un click droit sur le nom de l'utilisateur et sélectionnez l'option **Supprimer**.

Quelque soit la méthode choisie, confirmez la suppression en cliquant sur **Ok** à l'invite.

### **6 Création d'un nouveau site**

Les paramétrages des centrales s'effectuent à l'aide du logiciel et de la VGKDISK (mémoire marron). Les paramétrages de site ou de porte (nom, temps de gâche, accès libre) s'effectuent donc à l'écran de l'ordinateur puis sont transférés dans la mémoire.

De la mémoire, les informations passent dans chaque centrale au moment de l'installation du site.

Ce système offre une meilleure lisibilité du travail effectué puisque les portes sont reconnues et dans le logiciel et dans les centrales par leurs noms de 32 caractères et pas seulement un numéro logique.

### *6.1 Création d'un site (manuel)*

Après avoir saisi votre nom d'utilisateur et votre mot de passe (droit de configuration au

minimum), cliquez sur l'icône **Sites** puis sur **Créer site**.

![](_page_10_Picture_12.jpeg)

Une fenêtre apparaît alors vous demandant de saisir les informations relatives au site :

<span id="page-11-0"></span>![](_page_11_Picture_71.jpeg)

La gestion des couleurs de badge sera le mode de gestion appliqué pour l'ensemble du site. Il en existe trois :

- Gestion des couleurs par picots : les badges sont de couleur identique mais différenciés par les picots de couleur.
- Gestion des clés de couleur : les badges sont de couleur différente.
- Aucune gestion : tous les badges sont identiques

### *6.2 Création d'une porte*

Pour créer une porte électronique, ouvrez le site désiré en cliquant deux fois sur le nom du site. Ouvrez **Paramètres**, Cliquez à droite sur **Portes** puis sélectionnez **Nouvelle porte électronique**. La fenêtre suivante apparaît :

![](_page_11_Picture_72.jpeg)

En vert, la porte est libre En rouge, il est nécessaire de présenter un badge valide pour commander la porte

<span id="page-12-0"></span>Nommez la porte dans le cadre en haut à gauche. Le nom peut être composé de 32 caractères. Entrez la temporisation de porte entre 00 et 99 secondes (00 valant 200 ms).

Eventuellement, sélectionnez l'accès libre pour cette porte en indiquant oui dans le cadre dédié. Dans ce cas, vous disposez de trois tranches horaires par jour de la semaine.

Pour chacun des jours, vous pouvez sélectionner des horaires différents, cependant, il est aussi possible de sélectionner plusieurs jours à l'aide des touches habituelles CTRL ou SHIFT + Clic gauche du pointeur. Les horaires entrés au clavier sont alors définis pour tous les jours sélectionnés (en bleu dans l'exemple).

Validez les paramètres de la porte avec la touche « Enter » ou en cliquant sur **Ok**.

A noter : Les portes 125 à 128 se crée automatiquement. Ceci permet de prévoir une future extension de l'installation.

Il n'est pas nécessaire de renseigner si la porte est gérée par un lecteur de proximité ou HF. La centrale détectera automatiquement le type de lecteur / récepteur utilisé.

Procédez de même pour l'ajout des portes suivantes.

### *6.3 Création d'un lecteur spécial*

La création d'un lecteur spécial suit le même cheminement que la création d'une porte. Cependant, les différences suivantes sont à noter :

- Il n'existe pas d'accès soumis aux horaires
- Un champ supplémentaire est à renseigner : Tempo décodeur
- L'adresse logique commence à 129
- On ne pourra pas affecter de platine à un lecteur spécial
- Les Profils d'accès ne s'appliquent pas à ce type de lecteur. Les autorisations seront affectées par le biais du bouton 'Autorisations lecteurs spéciaux' dans la fiche badge.

### *6.4 Création d'une autorisation*

Ouvrez le site désiré en cliquant deux fois sur le nom du site. Ouvrez **Paramètres**, cliquez à droite sur **Autorisation** puis sélectionnez **Nouvelle autorisation**.

<span id="page-13-0"></span>![](_page_13_Picture_0.jpeg)

Nommez cette autorisation par une chaîne de 32 caractères maximum puis sélectionnez dans le cadre de droite là où les portes concernées par cette autorisation.

Les badges possédant cette autorisation fonctionneront sur les portes sélectionnées.

Par défaut, les portes 125 à 128 sont sélectionnées pour chaque autorisation. Cette disposition est prise afin de faciliter une future extension de l'installation. Cependant, il reste possible d'invalider les portes.

### *6.5 Gestion de l'anti pass back*

Qu'est ce que l'anti pass back ?

L'anti pass back est une fonctionnalité interdisant à un badge d'entrer dans une zone s'il n'est pas déjà sorti et vice versa.

Exemple d'un parking, un usager loue un emplacement, il ne peut pas entrer une seconde automobile tant qu'il n'a pas sorti la première.

Une zone anti pass back ne peut contenir plus de quatre portes gérées par la même centrale et possèdera toujours au moins une entrée et une sortie.

En option, la **temporisation d'annulation** permet d'annuler l'effet anti-pass back après un temps défini. L'utilisateur est à nouveau autorisé à entrer dans la zone après la temporisation d'annulation.

Un second paramétrage nommé, **sortie libre**, permet de ne pas gérer l'anti-pass back sur la sortie. Dans ce cas, un utilisateur peut sortir de la zone apb autant de fois que voulue sans avoir à entrer.

Les zones apb se définissent à l'écran du PC, il est toute fois possible de paramétrer ces éléments sur la centrale.

<span id="page-14-0"></span>Création d'une zone apb :

Ouvrez le site désiré en cliquant deux fois sur le nom du site. Ouvrez **Paramètres**, cliquez à droite sur **Anti pass-back** puis sélectionnez **Nouvelle zone**. La fenêtre suivante apparaît :

![](_page_14_Picture_93.jpeg)

Saisissez un nom pour la zone apb, parking rdc, par exemple, puis sélectionnez les portes dans le cadre gauche en les faisant passer grâce aux flèches dans un des cadres droits.

Au final, il doit y avoir au moins une porte en entrée et une autre en sortie dans la limite de quatre portes en tout.

Modifiez la temporisation d'annulation si besoin puis validez avec Ok.

La sortie est libre par défaut, si vous souhaitez fonctionner en mode sortie contrôlée, reportez vous au menu de la centrale.

### *6.6 Création d'une résidence*

Ouvrez le site désiré en cliquant deux fois sur le nom du site. Ouvrez **Paramètres**, Cliquez à droite sur **Résidences** puis sélectionnez **Nouvelle résidence**. Une nouvelle résidence apparaît. Saisissez un nom pour cette résidence puis validez le.

A noter :

Un résidence est une notion permettant de définir des plaques de rue fonctionnant en commutation. Ainsi, deux plaques de rue fonctionnant sur deux colonnes distinctes appartiennent à deux résidences différentes.

Par contre, si ces deux platines fonctionnent en principale / secondaire alors elles dépendent de la même résidence.

### <span id="page-15-0"></span>*6.7 Création de platine*

Ouvrez le site désiré en cliquant deux fois sur le nom du site. Ouvrez **Paramètres**, puis **Résidences**. Faites un clic droit sur la résidence à paramétrer puis sélectionnez **Nouvelle platine**. La fenêtre suivante apparaît :

![](_page_15_Picture_185.jpeg)

### **7 Gestion d'un site**  *7.1 Création d'appartement*

La création d'appartement peut s'effectue de différentes manières : manuelle, automatique par une importation Excel. Le chapitre présent décrit la méthode manuelle.

Ouvrez le site désiré en cliquant deux fois sur le nom du site. Cliquez à droite sur **Badges** puis sélectionnez **Nouvel appartement**.

Un appartement s'ajoute à la liste sous le menu **Badges**. Nommez cet appartement soit en cliquant une fois sur le nom puis en ressaisissant la nouvelle dénomination soit en cliquant à droite sur l'appartement et en sélectionnant **Renommer appartement** avant la saisie. La touche F2 permet aussi de renommer un appartement.

Attention, si vous gérer des plaques de rue, il est nécessaire de renseigner la platine sur laquelle défilera le ou les noms de l'appartement ainsi que les codes d'appel et de combiné. Pour cela, suivez les instructions détaillées au chapitre suivant.

Par défaut, l'appartement nouvellement créé n'est attaché à aucune platine.

### <span id="page-16-0"></span>*7.2 Modification d'appartement*

Ouvrez le site désiré en cliquant deux fois sur le nom du site. Cliquez à droite sur l'appartement à modifier puis sélectionnez **Modifier appartement** en cliquant à droite. La fenêtre suivante apparaît :

![](_page_16_Picture_2.jpeg)

A noter : Le logiciel permet de gérer une dizaine de type de plaque de rue différente. Suivant le cas, le code combiné possèdera 3, 4 ou 12 chiffres en fonction du type de décodeur utilisé. Pour exemple, 3 chiffres dans le cas de décodeur standard ou simple bus, 4 chiffres pour de l'E2W.

### **Importation d'appartement**

A noter :

Les appartements sont importés directement de Excel (extension xls). Le fichier **importviprox.xls** situé dans le répertoire suivant **C :\Program Files\VISIOSOFT** est destiné à vous faciliter la création des appartements et badges.

L'importation de la feuille type offre beaucoup d'avantage. Le fichier de noms à créer dans VISIOSOFT existe probablement déjà dans un format Excel, les erreurs de saisies sont donc évitées.

En une opération, les appartements et les badges de proximité ou télécommande sont créés. Par l'import, les couleurs de badges sont automatiquement attribuées aux clés et télécommandes.

Nom appartement Nom ou numéro lié au logement (Bat A Rez de chaussé gauche, Logt 24, ...) Nom occupant Nom du résidant qui pourra apparaître sur la plaque de rue (16 caractères max) Prénom occupant Prénom complet de l'occupant Prénom tronqué Prénom apparaissant sur la plaque de rue (en bas à gauche, 5 caractères) Nombre de badge  $|De 1 \t{a} 20 \t{badges}$  par appartement (badge proximité + HF + Accéo \*) Droit d'accès  $N^{\circ}$  lié à l'autorisation indiqué entre () à droite de l'autorisation  $N^{\circ}$  de plaque secondaire (si interphonie liée)  $N^{\circ}$  de 1 à 64 indiquant la plaque de rue destinatrice N° d'appel (si interphonie liée) N° d'appel de 1 à 4 chiffres (N° de logt ou de boite aux

Lancer le fichier **importvipac.xls** puis remplissez les champs.

![](_page_17_Picture_94.jpeg)

\* Uniquement si gestion des clés Accéo.

Les colonnes liées à l'interphone ne sont pas obligatoires puisque des installations de contrôle d'accès peuvent fonctionner avec des plaques à boutons poussoirs par exemple. Les colonnes dédiées aux télécommandes peuvent aussi ne pas être renseignées. Dans ce cas, le système n'attribuera pas de télécommande à cet appartement.

Une fois les données entrées, fermez le fichier après l'avoir enregistré.

Dans VISIOSOFT, ouvrez le site désiré en cliquant deux fois sur le nom du site. Cliquez à droite sur **Badges** puis sélectionnez **Importer appartement**.

La fenêtre ci dessous s'ouvre.

Cliquez sur **Fichier** puis sélectionnez grâce aux outils habituels le fichier à importer. Cliquez sur **Ouvrir.**

Les données sont maintenant affichées à l'écran. Il est alors possible de vérifier que ces informations ne contiennent pas d'erreurs.

![](_page_17_Picture_95.jpeg)

<span id="page-18-0"></span>Par défaut, tous les badges sont permanents. Si vous voulez que les badges ne soient autorisés que sur des plages horaires définies, décochez alors 'Badge permanent'. Un volet apparaît alors à droite de la fenêtre :

![](_page_18_Picture_98.jpeg)

Choisissez **Ok** pour confirmer l'importation ou **Quitter** pour stopper la procédure et donc ne rien modifier à la base de données du logiciel.

*Si un message d'erreur vous indique une « Violation de partage », veuillez vous assurez que la feuille Excel est bien fermée.* 

A noter :

- Par appartement, seul le premier badge créé porte le nom et les prénoms entrés sous Excel. Les badges suivants sont nommés : badge 2, badge 3, badge x
- Les couleurs sont proposées par défaut : blanc / blanc, bleu/bleu, etc
- L'autorisation choisie au moment de l'importation est attribuée pour tous les badges électroniques de l'appartement.

Toutes les modifications évoquées aux paragraphes précédents sont réalisables dans VISIOSOFT après une importation. Par exemple, vous souhaitez que deux noms défilent sur la plaque de rue pour un même appartement. Lors de l'importation, seul le nom saisi dans Excel possède l'option d'affichage, cependant vous pouvez modifier le second badge pour qu'il possède lui aussi un nom.

Il ne reste plus qu'à encoder les badges !

### *7.3 Création de badge résidant*

Cliquez à droite sur l'appartement choisi. Sélectionnez **Nouveau badge**. La fenêtre suivante apparaît :

<span id="page-19-0"></span>![](_page_19_Picture_130.jpeg)

### *7.4 Encodage de badge*

Deux possibilités s'offrent à vous pour l'encodage des badges. Au cas par cas ou tous les badges d'un même appartement en une séquence.

Cette seconde méthode sera préférée lors d'une mise en service.

### **Encodage d'un badge :**

Sélectionnez l'appartement contenant le badge à encoder en cliquant deux fois dessus. Les badges associés apparaissent alors en dessous. Faites un clic droit sur la clé de proximité ou la télécommande puis sélectionnez **Encoder**.

Si vous utilisez des badges de couleur, celle-ci sont inscrites dans la partie électronique de la clé, ainsi lors de l'encodage, Visiosoft vérifie que la couleur est bien celle attendue.

Si la couleur ne correspond pas, la fenêtre suivante apparaît :

![](_page_20_Picture_68.jpeg)

Sélectionnez un choix puis validez.

### **A noter :**

Lorsqu'un badge a été encodé une fois au moins, le menu propose **Ré encoder** et non plus **Encoder**.

L'anneau sur la représentation du badge est rouge lorsqu'il est encodé. Pour une télécommande, un point rouge indique l'encodage.

Après avoir sélectionné le menu **Encoder**, la fenêtre suivante s'affiche :

![](_page_20_Picture_6.jpeg)

Présenter le badge et attendre le message « Badge encodé ! »

En cas d'encodage de télécommande, le temps d'écriture est plus long (quelques secondes) puisque le système communique d'abord avec la partie proximité puis encode chaque canal séparément.

### **A noter :**

Notice version 3.0x du 02 12 2008 Page 21/43 Le badge peut être présenté avant ou pendant la présence de la fenêtre à l'écran.

<span id="page-21-0"></span>Lorsqu'un badge est présenté à l'encodeur, le numéro de série gravé sur la coque s'affiche en bas à droite de l'écran. D'autre part, si ce badge est connu du logiciel, quel que soit le site, alors la fiche apparaît à l'écran.

Une sécurité vous interdit d'encoder une télécommande lorsque une clé de proximité est attendue et réciproquement.

#### **Encodage de badges :**

Une astuce vous permet d'encoder vos badges en série. Ainsi, vous n'avez ni à valider un menu ni à cliquer avec le pointeur à chaque présentation de badge nouveau.

Sélectionnez l'appartement contenant les badges à encoder en cliquant à droite sur le nom de l'appartement. Sélectionnez **Encoder les badges**.

La fenêtre précédemment détaillée apparaît à l'écran. Présentez le premier badge en vérifiant le nom indiqué en haut de cette fenêtre. Lorsque le badge est encodé, un anneau ou un point rouge vient se placer devant le badge à l'écran. Présentez alors la clé ou télécommande suivante sans rien valider à l'écran.

Le logiciel vous propose l'encodage de toutes les clés de l'appartement. Au dernier encodage, la fenêtre se ferme, tous les badges de l'appartement possèdent l'anneau ou le point rouge.

Après la mise en service des centrales sur site, la simple présentation d'un badge encodé sur un lecteur valide suffira à transférer les informations du badge vers la centrale.

Attention, dans le cas de télécommande, cette opération de transfert nécessite un appui long sur chacune des touches de la télécommande. En effet, toutes les informations de la télécommande ne sont transmises que lors d'un appui de 2 secondes sur la touche.

Cette opération est nécessaire uniquement la première fois. Les suivantes, il suffira d'un appui court pour être autorisé à entrer.

### *7.5 Suppression de badge*

La suppression de badge doit être utilisée avec précaution. Il est déconseillé de supprimer un badge à l'écran alors que celui ci existe encore physiquement. En effet, pour qu'un badge soit supprimé dans les centrales, il faut impérativement que le même badge avec un indice supérieur ait été créé et présenté devant les centrales.

Si ce badge est supprimé dans la base de données, il est alors impossible de recréer l'indice supérieur . . .

Sélectionnez le badge à supprimer puis cliquez à droite sur **Supprimer**. La fenêtre habituelle apparaît. Cliquez en bas à gauche sur **Supprimer** pour confirmer la suppression ou sur Annuler la suppression pour sortir de ce menu sans modification de la base.

En cas de suppression, le badge vient se placer dans la corbeille d'où il pourra être supprimé définitivement.

### **8 Création de site automatisé depuis une importation EXCEL.**

Un site peut être créé sous Visiosoft depuis une feuille EXCEL. Cette fonctionnalité permet, en une seule importation, de créer automatiquement le site, les portes, les autorisations, les appartements et les badges.

Attention, cette fonctionnalité ne prend pas en compte la déclaration de la partie interphonie.

### **Méthode :**

Le format de la feuille apte à être importée sous Visiosoft doit respecter les particularités suivantes:

- chaque ligne correspond à un badge
- la première ligne de la feuille contient les entêtes de colonnes et ne correspond donc pas à un badge (cette ligne ne sera pas importée)
- Chaque colonne correspond à un type de données

Il est nécessaire que ce fichier contienne une colonne pour chaque type de données suivantes :

- nom du site
- nom des portes
- nom des appartements
- nom des résidants

Exemple de feuille importable sous Visiosoft:

![](_page_22_Picture_153.jpeg)

Après l'importation,

- le site est créé
- deux portes sont créées (porte Bat A et porte Bat B)
- deux autorisations sont crées (Autorisation Bat A valide sur la porte Bat A et Autorisation Bat B valide sur la porte Bat B)
- les 6 appartements sont créés
- Chaque appartement contient 1 badge nommé Dupont, Durand, . . .

Il ne reste plus qu'à encoder les badges.

La méthode est la suivante :

Cliquez sur le bouton **Import Excel** du menu **Imp/ export** (représenté par une disquette)

Sélectionnez le fichier source avec le bouton Fichier de cette fenêtre. L'écran suivant apparaît :

![](_page_23_Picture_24.jpeg)

Sélectionnez dans le cadre de gauche la colonne représentant le nom du site, puis celui représentant les portes, les appartements et les résidants. Choisissez le nombre de badge supplémentaire à créer par appartement.

![](_page_23_Picture_25.jpeg)

![](_page_23_Picture_26.jpeg)

<span id="page-24-0"></span>Sélectionnez Ok. Le site, les portes, autorisations, appartement et badges sont créés.

### **9 Import/export de site base**

L'import / export de site sur disque ou disquette permet de travailler sur un même site tour à tour. Par exemple, un gestionnaire confie la création d'un nouveau site à un installateur. Cet installateur paramètre les centrales, programme et encodent les badges puis exporte le site vers le gestionnaire. Cette opération est tout de même soumise à conditions. En effet, les bases de données expéditrices et destinataires doivent posséder les mêmes codes gestionnaires et patrimoines pour que les nouveaux badges encodés fonctionnent sur les centrales déjà en service.

D'autres part, une importation ne peut réussir que si le code site du site à importer n'est pas déjà utilisé dans la base réceptrice.

A noter, le fait d'exporter un site d'une base le supprime de cette base. En effet, il n'est pas possible qu'un même site existe sur deux bases de données différentes ; dans ce cas il y aurait tous les badges en doublon.

### *9.1 Exporter un site*

Sélectionnez dans le cadre de gauche le site à exporter. Cliquez à droite puis choisissez la commande **Exporter tout le site**. La fenêtre suivante apparaît :

![](_page_24_Picture_103.jpeg)

Sélectionnez un dossier puis cliquez sur Enregistrer. La fenêtre suivante apparaît :

![](_page_24_Picture_9.jpeg)

Confirmez. L'exportation est effectuée.

### *9.2 Restaurer un site*

Sélectionnez la commande **Restaurer un site** depuis le bouton **représentant une disquette**. La fenêtre suivante apparaît :

Notice version 3.0x du 02 12 2008 Page 25/43

<span id="page-25-0"></span>![](_page_25_Picture_87.jpeg)

#### Cliquez sur **Parcourir**

La fenêtre ci-dessous permettant de choisir le fichier apparaît :

![](_page_25_Picture_88.jpeg)

Sélectionnez l'emplacement puis le fichier possédant obligatoirement l'extension site, enfin cliquez sur **Ouvrir**.

![](_page_25_Picture_89.jpeg)

Cliquez sur Ok pour lancer l'importation. Les enregistrements dans la base s'effectuent alors les uns après les autres. A noter, cette opération peut prendre plusieurs minutes suivant le PC utilisé et le nombre de portes, plaques de rue, badges contenues dans le site.

![](_page_25_Picture_7.jpeg)

A la fin de l'importation, un message vous invite à redémarrer une nouvelle session. Sans cette opération, le site présent dans la base de données n'est pas visible à l'écran.

### **10 Sauvegarde de base de données**

Par le bouton représentant une disquette, il est possible d'effectuer une sauvegarde de votre ou de vos bases de données. **Cette opération est plus que nécessaire !** En effet, parce qu'en lecture/écriture, toutes les informations du système se trouvent uniquement dans l'ordinateur, il est capital de ne jamais perdre ces données.

L'altération de la base de données annonce des conséquences graves. Le gestionnaire se trouve alors dans l'embarras avec d'un coté des résidants en possession de leurs badges et de l'autre coté des centrales contenant les informations des portes et platines. Sans sauvegarde récente, il n'a plus pour solution que de paramétrer à nouveau les centrales, de récupérer tous les badges et de les encoder à nouveau.

<span id="page-26-0"></span>Lorsque vous cliquez sur le bouton **Sauvegarder la base**, une fenêtre Windows apparaît, le répertoire de destination par défaut est *C:\Program Files\*Visiosoft*\Backup\* mais vous pouvez sélectionner une autre destination.

Votre intérêt consiste plutôt à sauvegarder ce fichier sur un autre support (disquette, clé USB, . . .) afin de prévenir une panne de disque dur.

### **11 Les badges passes**

Cinq catégories de badges passes sont disponibles dans le système. Tous les passes sont limités dans le temps par une date de début et une date de fin. A cela, s'ajoutent différentes restrictions.

#### **Les passes gestionnaires restreints :**

Ces passes seront valides sur une sélection de 15 sites maximum gérés par le même gestionnaire (base de données uniques) Ces passes possèdent une date de début et une date de fin de validité programmable.

#### **Les passes gestionnaires multi sites :**

Ces passes seront valides sur tous les sites gérés par le même gestionnaire (base de données unique). Ces passes possèdent une date de début et une date de fin de validité programmable.

#### **Les passes prestataires restreints :**

Ces passes seront valides sur une sélection de 15 sites maximum gérés par le même gestionnaire (base de données unique) Ces passes possèdent des dates de début et de fin de validité programmable ainsi qu'une tranche horaire applicable ou non à chaque jour de la semaine.

Par exemple, un badge possède la tranche horaire 08h00 12h00. Cette tranche est appliquée les lundi, mardi et jeudi.

#### **Les passes prestataires multi sites :**

Ces passes seront valides sur tous les sites gérés par le même gestionnaire (base de données unique). Ces passes possèdent des dates de début et de fin de validité programmable ainsi qu'une tranche horaire applicable ou non à chaque jour de la semaine.

#### **Les passes patrimoines :**

Ces passes seront valides sur tous les sites administrés par tous les gestionnaires possédant le même code patrimoine. Ces sites utiliseront le même code patrimoine mais ne seront pas obligatoirement gérés depuis la même base de données. Ces passes possèdent une date de début et une date de fin de validité programmable.

#### **Les passes multisites et multiportes :**

Comme les passes prestataires restreints, ces passes possèdent des limites en date et heure et un nombre de site limité à 15. De plus, l'utilisateur choisi quelles portes seront autorisées pour chaque site.

### *11.1 Création d'un passe*

Les passes n'étant pas liés à un seul site, leurs emplacements à l'écran se trouvent au même niveau que les sites.

Ouvrez **Passes** puis cliquez à droite et sélectionnez **Créer passe**.

La fenêtre suivante apparaît :

<span id="page-27-0"></span>![](_page_27_Picture_76.jpeg)

A noter, l'exemple détaillé ci dessus montre le cas d'un passe prestataire restreint. La liste de site et/ou les tranches horaires ne sont pas sélectionnables suivant le type de badge passe choisi.

Sélectionnez le type de badge passe à créé, saisissez un nom puis modifiez éventuellement les dates de validités et les couleurs. Les sites ainsi que les tranches horaires peuvent être modifiés suivant le type de badge passe.

Cliquez sur **Ok** pour confirmer la création du nouveau badge ou sur **Quitter** pour annuler la procédure.

Une fois le ou les badges crées, il est, bien sur, nécessaire de les encoder. Cette manipulation s'effectue avec la même méthode que celle des badges résidants.

A noter, dans le cas de télécommande, seuls les passes patrimoines et gestionnaires peuvent être créés.

D'autre part, l'encodage de passe patrimoine nécessite la présence dans l'encodeur de la mémoire verte contenant le code patrimoine valide.

### *11.2 Modification d'un badge passe*

Double cliquez sur le badge à modifier ou présentez le devant l'encodeur de badge. La fenêtre ci dessus apparaît. Modifier les données puis cliquez sur **Ok**.

Les modifications seront prises en compte dans le badge quand celui ci sera à nouveau encodé.

### <span id="page-28-0"></span>*11.3 Suppression d'un badge passe*

Double cliquez sur le badge à supprimer. La fenêtre ci dessus, mais avec le bouton **Supprimer** apparaît.

Vérifier que la fiche à l'écran est bien celle à détruire puis cliquez sur **Supprimer**.

Le badge n'existe plus dans la base de données !

### **12 Les impressions**

Les impressions sont aisées dans le logiciel. Celles ci concernent :

- Les sites
- Les portes
- Les autorisations
- Les badges résidants
- Les badges passes

Les impressions se commandent de deux méthodes. Positionnez le curseur sur le type de données à imprimer comme dans l'exemple ci dessous puis sélectionnez en cliquant à droite sur **Imprimer**.

![](_page_28_Picture_12.jpeg)

Vous pouvez aussi, après avoir sélectionné le type de données à exporter, cliquez sur l'icône **Impression**.

La fenêtre suivante apparaît.

<span id="page-29-0"></span>![](_page_29_Picture_96.jpeg)

Le cadre en haut à gauche indique les types de données imprimables. Il est possible d'ôter une colonne de l'impression en supprimant la coche dédiée dans ce cadre. Pour cela cliquez sur le nom de la donnée (Temps de gâche, accès libre, . . .)

Il vous est aussi possible de changer l'ordre des colonnes. Pour cela, cliquez sur l'entête de la colonne et faites la glisser horizontalement en conservant le bouton gauche de la souris appuyé.

Sélectionnez l'orientation du texte (portrait ou paysage) puis cliquez sur **Prévisualisez**. Cliquez sur l'icône imprimante pour lancer l'impression.

### **13 Les exportations Excel**

Par défaut, toutes les exportations s'effectuent au format Excel. Ces exportations concernent :

- Les sites
- Les portes
- Les autorisations
- Les badges résidants
- Les badges passes

Les exportations se commandent de deux méthodes. Positionnez le curseur sur le type de données à exporter comme expliquer dans le chapitre impression ci dessus puis sélectionnez en cliquant à droite sur **Exporter**.

La fenêtre suivante apparaît.

<span id="page-30-0"></span>![](_page_30_Picture_83.jpeg)

Comme pour les impressions, il est possible de ne sélectionner que certaines colonnes puis de trier par ordre alphabétique.

L'ordre des colonnes peut aussi être modifié.

Cliquez sur **Fichier** pour donner un nom de fichier et désigner un emplacement pour le fichier d'exportation.

Cliquez sur Export. Un message indique « Export terminé ! »

### **14 Mise à jour centrales**

Dans le cas de centrale deux ou quatre portes, on utilisera la mémoire marron pour initialiser le site.

Pour les centrales 1 porte, nous utiliserons un badge de configuration, ou le bouton 'Centrale une porte' de la fiche porte.

### *14.1 Cas de la mémoire marron : (initialisation des centrales 2 ou 4 portes)*

### **Le fonctionnement d'une mise en service est le suivant :**

Depuis l'ordinateur, il est nécessaire de transférer les données vers la mémoire marron. Cette mémoire marron est ensuite insérée dans chaque centrale. Par un menu **Paramètres résidant,** le site, les portes et platines sont installés dans chaque centrale.

A aucun moment, il n'est nécessaire dans la programmation du logiciel de savoir quelle porte sera connectée avec telle autre sur telle centrale. Le choix s'effectue lors de la mise en service.

### **Création d'une mémoire marron :**

<span id="page-31-0"></span>Insérez la mémoire marron sur l'encodeur et cliquez sur le bouton **Mémoires** puis sur **Mem/disk**. La fenêtre suivante s'ouvre :

![](_page_31_Figure_1.jpeg)

Dans la liste de droite apparaissent les sites existant sur votre base de données. Sélectionnez ceux devant être transféré dans la mémoire marron.

En cochant **badge**, les clés possédant l'option affichage sur la plaque de rue sont transmises aussi par la mémoire marron et les plaques de rue sont mise à jour sans nécessiter la présentation des badges.

### **Cas particulier des télécommandes :**

Il est nécessaire, lors de la première utilisation en HF, d'effectuer un appui long sur chacun des deux boutons de la télécommande. En effet, cet appui long signalé par un double allumage de la led rouge sur la télécommande permet de transmettre toutes les données de la télécommande. Ensuite, une simple impulsion suffira à commander l'ouverture de la porte.

Cette pratique est nécessaire pour chacun des deux boutons et systématiquement lors d'un ré encodage. Par exemple, la télécommande d'indice 2 est perdue, il est impératif d'effectuer deux appuis longs (1 par bouton) sur celle d'indice 3 pour valider les deux canaux mais aussi pour invalider les deux canaux de celle d'indice 2.

### *14.2 Cas du badge de configuration (initialisation des centrales une porte)*

Les centrales mono porte s'initialisent grâce à un badge de configuration. Ce badge est standard du point de vue mécanique mais est formaté différemment lors de l'encodage. Ainsi, lorsque ce badge a servi à initialiser une centrale, il peut être réutilisé pour une autre porte ou pour un résidant. Un badge de configuration ne peut servir à initialiser qu'une centrale. Par site, il y aura toujours autant de badge de configuration que de centrale.

<span id="page-32-0"></span>A noter, les badges résidants ne sont pas transmis via cette méthode. Les noms des résidants défileront sur la plaque de rue au fur et à mesure que leurs possesseurs présenteront leurs badges sur le lecteur.

#### **14.2.1 Création d'un badge de configuration**

Le badge de configuration transporte les données de la porte, mais aussi de la platine. Avant d'encoder le badge de configuration, assurer vous d'avoir correctement paramétrer la plaque de rue liée à cette porte.

> Définition d'une porte Nom PORTE HALL Temps de porte  $|3|$ Accès soumis aux horaires C Non G Oui Lundi  $08:00$ 12:00 Mardi Mercredi 14:00 17:00 Jeudi Vendredi Samedi  $00:00$ 00:00 Dimanche ÷,  $\frac{1}{2}$   $\frac{1}{2}$ ? ? ? ? \$ ? 8 9 Ŷ  $\overline{3}$  $\frac{2}{3}$ Centrale une porte Badge de configuration

Ouvrez la fiche porte désirée. La fenêtre suivante s'ouvre :

Cliquez sur le bouton **Badge de configuration** en bas de cette fenêtre. La fenêtre de configuration du badge de configuration s'ouvre.

Vérifiez que le nom de la platine s'inscrit dans le champ **Platine**. Renseignez le mot de passe de la centrale, 0000 par défaut, puis sélectionnez les services Vigik à autoriser sur cette porte/centrale.

![](_page_32_Picture_115.jpeg)

<span id="page-33-0"></span>Le badge de configuration peut être utilisé aussi en mode mise à jour. A la lecture du badge, les paramètres de la porte sont comparés dans la centrale et dans le badge de configuration. Si ces données dont identiques, le mot de passe est comparé à son tour et les données de la centrale sont mises à jour par celles du badge.

Cette fonctionnalité est utile pour modifier une temporisation, un message défilant, . . . Le badge de configuration utilisé pour mettre à jours la centrale fonctionne avec toutes les centrales bus 2 fils (une, deux ou quatre portes).

### **14.2.2 Mise à jour de la centrale une porte via la liaison RS232 :**

Une autre façon de mettre à jour les centrales mono porte est d'utiliser la liaison directe PC-RS232. Il suffit pour cela de relier la centrale une porte au PC à l'aide du câble qui vous a été fourni puis, dans la fiche porte, de cliquer sur le bouton 'Centrale une porte'. Une fenêtre apparaît vous demandant de saisir le mot de passe de la centrale une porte :

![](_page_33_Picture_69.jpeg)

Cliquez alors sur 'OK'. La fenêtre suivante apparaît :

![](_page_33_Picture_70.jpeg)

Vous disposez de deux onglets :

- Données de la centrale une porte : contient les informations relatives à la centrale une porte (Résidants, portes, platines …)

<span id="page-34-0"></span>- Infos contenues dans la base de données : contient les informations de la base de données Visiosoft. Ces informations peuvent être transmises à la centrale une porte en cliquant sur le bouton 'Transfert vers la centrale'. Attention, vous devrez saisir le mot de passe de la centrale une porte dans le champ prévu à cet effet.

### **15 Gestion des évènements**

Lorsqu'une centrale permet d'enregistrer des évènements, ceux-ci sont transférables à l'ordinateur via une mémoire bleue.

Ces évènements concernent :

- les badges résidants ou passes valides ou non
- les badges Vigik valides ou non
- les demandes de sortie par bouton poussoir
- les ouvertures de porte depuis les combinés d'appartement.

Attention, par défaut, l'enregistrement des évènements est invalidé sur la centrale. Lors de la mise en service de la centrale, cette fonctionnalité à l'installateur d'activer cette fonctionnalité. D'autre part, des filtres permettent de n'enregistrer que les types d'évènements choisis.

Insérez la mémoire bleue contenant les évènements dans l'encodeur puis cliquez sur le bouton Evènement situé sous celui nommé Mémoire. La lecture de la mémoire s'effectue puis l'écran suivant apparaît :

![](_page_34_Picture_148.jpeg)

Cliquez sur Ouvrir pour lire la mémoire. La fenêtre se remplit comme suit : Dans la première colonne sont inscris les numéros de série des badges.

La colonne nommée Origine peut comprendre les informations suivantes :

- résidant lecteur si l'évènement concerne un badge résident
- Vigik lecteur si l'évènement concerne un badge Vigik
- Bouton poussoir . . .
- Télécommande
- Combiné appartement si l'ouverture est demandée depuis un poste d'appartement lors d'un appel portier

Le canal vaut le numéro logique de la porte. Lors de l'export Excel, le nom de la porte s'affichera en clair.

Le code service est renseigné lorsque l'évènement concerne un badge Vigik.

Notice version 3.0x

<span id="page-35-0"></span>![](_page_35_Picture_29.jpeg)

Cliquez sur Export pour trier ou filtrer ces évènements.

![](_page_35_Picture_30.jpeg)

### **16 Reconstruction de site**

Bien que dans le concept badge porteur d'information, les données ne soient complètes que dans l'ordinateur puis dispersées dans les centrales ou dans les badges, les dernières générations de

Notice version 3.0x du 02 12 2008 Page 36/43 centrale sauvegarde plus de données qu'elles ne nécessitent uniquement dans l'optique de restaurer un site perdu dans l'informatique.

Attention, la reconstruction de site du logiciel ne signifie pas que le site reconstruit soit reproduit à l'identique. En effet, certaines notions, comme celle d'appartement, sont parfaitement inconnues de la centrale par exemple. Dans ce cas, les données reconstruites ne sont plus strictement identiques à celles de départ, mais assurent l'essentiel : gérer les badges.

### **Dans tous les cas, la reconstruction de site ne dispense pas de sauvegarder le répertoire contenant les bases de données.**

#### **Par défaut : C:\Program Files\Borland\Interbase\Data**

Cliquez sur le bouton mémoire, puis sur Mémoire bleue, la fenêtre suivante s'ouvre :

![](_page_36_Picture_71.jpeg)

A noter, vous devez possédez toutes les mémoires d'un site pour pouvoir le reconstruire. Insérez la première mémoire puis cliquez sur Lire une mémoire. Lorsque la lecture se termine, vous visualisez le nom du site ainsi que les portes installées sur cette centrale dans le cadre. Insérez la seconde mémoire et ainsi de suite . . .

![](_page_36_Picture_72.jpeg)

A la dernière mémoire, cliquez sur Recréer site. Confirmez la reconstruction.

A ce stade, l'ordinateur reconstitue l'arborescence du logiciel : portes, autorisation, platines, zone anti pass back et appartement.

Cas particuliers : Notice version 3.0x du 02 12 2008 Page 37/43 Pour les badges passes, les dates de validité inconnues des centrales ne sont pas récupérées. Les dates affichées sont donc le jour courant pour le début et dans un an pour la fin de validité. Pour les prestataires et gestionnaires retreints, les sites autorisés ne peuvent être reconstruit. Pour tous les badges passes, les noms ne sont pas reconstruits.

Les noms des appartements ne sont pas rétablis puisque n'existant jamais dans les centrales.

Après avoir reconstruit le site dans l'arborescence, il peut être nécessaire de classer les badges par appartement. Ce pourra être le cas lorsque le site ne contient pas d'interphonie.

Sélectionnez les badges dans le cadre droit puis faîtes les glisser dans le bon appartement du cadre gauche.

La fenêtre suivante apparaît :

![](_page_37_Picture_57.jpeg)

Confirmez le déplacement du badge vers le nouvel appartement.

A noter, le glisser déplacer s'effectue en cliquant sur l'objet avec le bouton gauche de la souris, puis en déplaçant la souris tout en maintenant le bouton enfoncé jusqu'à la position finale.

 Notice d'utilisation logiciel de maintenance de base Notice d'installation de l'encodeur USB

### <span id="page-39-0"></span>*16.1 Logiciel de maintenance de base*

## **Notice d'utilisation**

## **I - Introduction**

Deux programmes différents sont utilisés simultanément pour le bon fonctionnement du système de contrôle d'accès VIPROX 2.

VISIOSOFT est un logiciel dit client, il interroge la base de données elle même gérée par un programme indépendant. Ce second programme se nomme Ibguard. Il est possible de s'assurer de

son bon fonctionnement grâce à la présence de l'icône dans la barre des tâches en bas à droite.

Le logiciel VISIOSOFT est un outil permettant de visualiser les données de la base. Ces données peuvent être utilisées grâce au lien qui existe entre VISIOSOFT et la base.

## **II - Ajout d'une nouvelle base vide :**

Pour un nouveau client, il est nécessaire d'utiliser une autre base de données ne possédant pas de lien avec la première. Ainsi, le jour venu, il sera possible de remettre à chacun des gestionnaires la base de données qui lui revient.

Ceci est rendu possible par le menu Les Sites/Gestion des bases. Une fenêtre apparaît alors :

![](_page_39_Picture_77.jpeg)

Cliquez sur le bouton 'Créer'.

Une nouvelle fenêtre apparaît. Vous devez saisir le nom de la base nouvelle créée. Validez.

Notice version 3.0x du 02 12 2008 Page 40/43

![](_page_40_Picture_60.jpeg)

La nouvelle base apparaît alors dans le tableau de la partie haute de la fenêtre de gestion des bases :

![](_page_40_Picture_61.jpeg)

Vous pouvez recommencer l'opération autant de fois que vous avez besoin de créer de nouvelles bases.

Vous pouvez également utiliser des bases existantes avec le second bouton 'ajouter', après avoir ajouter le chemin des bases dans le champ « chemin de la base a ajouter » :

- En utilisant le bouton « … » dans le cas d'une version monoposte, ou sur le serveur ou sont situees les bases.
- Ou en tapant le chemin complet des bases sur le serveur, dans le cas d'un client.

En sélectionnant une ligne dans le tableau de la fenêtre, vous pouvez supprimer le lien à la base correspondante en cliquant sur le bouton 'supprimer'.

Une fois que vous aurez validé (bouton coche verte), les nouvelles bases seront accessibles en cliquant sur les boutons de la barre Outlook (partie gauche):

<span id="page-41-0"></span>![](_page_41_Picture_0.jpeg)

En cliquant sur un bouton correspondant à une base nouvellement créée, il vous sera demandé d'insérer la mémoire verte dans l'encodeur. Procédez ensuite comme pour la première base utilisée.

### *16.2 Installation de l'encodeur USB*

L'encodeur USB nécessite l'installation de drivers. Ces fichiers indispensables à son bon fonctionnement se trouvent sur le CD d'installation fourni. La mise en service varie suivant votre système d'exploitation:

A noter :

- certains systèmes d'exploitation, **Windows NT4.0** par exemple, ne gèrent pas l'USB.

- il est nécessaire d

Dans tous les cas, le CD fourni doit avoir été installé avant de connecter l'encodeur USB. Cette disposition rend automatique l'installation de l'encodeur sur certains systèmes d'exploitation. En effet, lors de l'installation du CD, les drivers sont installés automatiquement.

### **I - Installation sous Windows 98**

Après avoir installé le CD, connectez l'encodeur USB. L'écran suivant apparaît :

![](_page_42_Picture_0.jpeg)

### Cliquez sur **Suivant**.

![](_page_42_Picture_28.jpeg)

Sélectionnez l'option « Rechercher le meilleur pilote . . . » puis cliquez sur **Suivant**.

![](_page_43_Picture_44.jpeg)

Choisissez « **Définir un emplacement** » et sélectionnez le répertoire **\Drivers USB** sur votre CD Rom puis cliquez sur **Suivant**.

![](_page_43_Picture_45.jpeg)

#### Cliquez sur **Suivant**.

L'écran suivant peut vous être demandé.

![](_page_43_Picture_5.jpeg)

Insérez le CD Rom puis cliquez sur **Ok**.

![](_page_44_Picture_35.jpeg)

### Cliquez sur **Oui**.

![](_page_44_Picture_36.jpeg)

### Cliquez sur **Oui**.

![](_page_44_Picture_4.jpeg)

Cliquez sur **Terminer**.

Notice version 3.0x du 02 12 2008 Page 45/43

## **II - Installation sous Windows XP**

Après avoir installé le CD, connectez l'encodeur USB. L'écran suivant apparaît :

![](_page_45_Picture_3.jpeg)

Validez l'option « Installer le logiciel automatiquement » puis cliquez sur **Suivant**.

![](_page_46_Picture_26.jpeg)

Sélectionnez le pilote installé dans le répertoire **C:\Windows\inf\loadez.inf** puis cliquez sur **Suivant**.

![](_page_46_Picture_27.jpeg)

Cliquez sur **Continuer**.

![](_page_47_Picture_14.jpeg)

Cliquez sur **Terminer**.

## **III - Installation sous Windows Millenium, W2000**

Après avoir installé le CD, connectez l'encodeur USB. Un écran « Nouveau périphérique détecté » apparaît. Windows installe alors automatiquement le driver. Des fenêtres d'information se succèdent jusqu'à lire « Installation terminée ! »